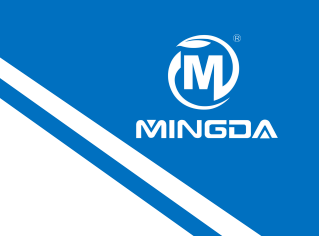

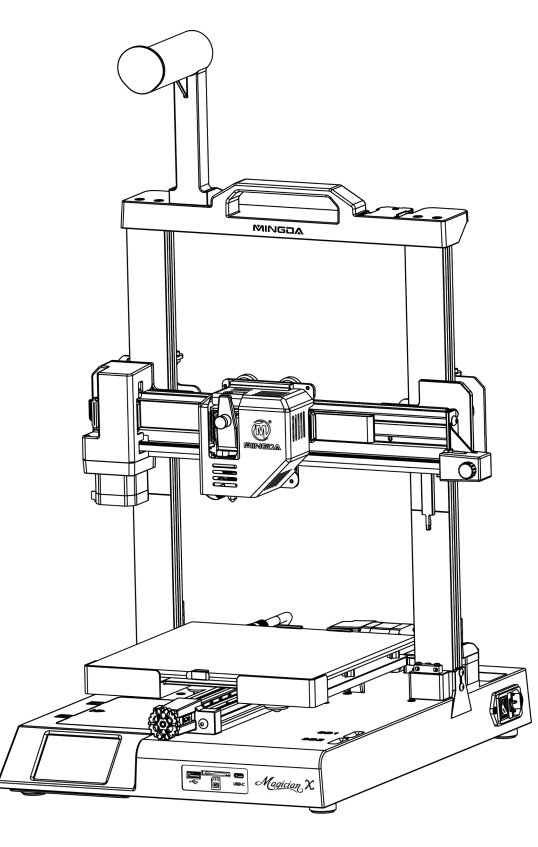

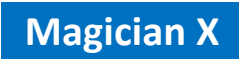

# **3D Printer User Manual**

**Benutzerhandbuch des 3D-Druckers**

# **CONTENTS** INHALT

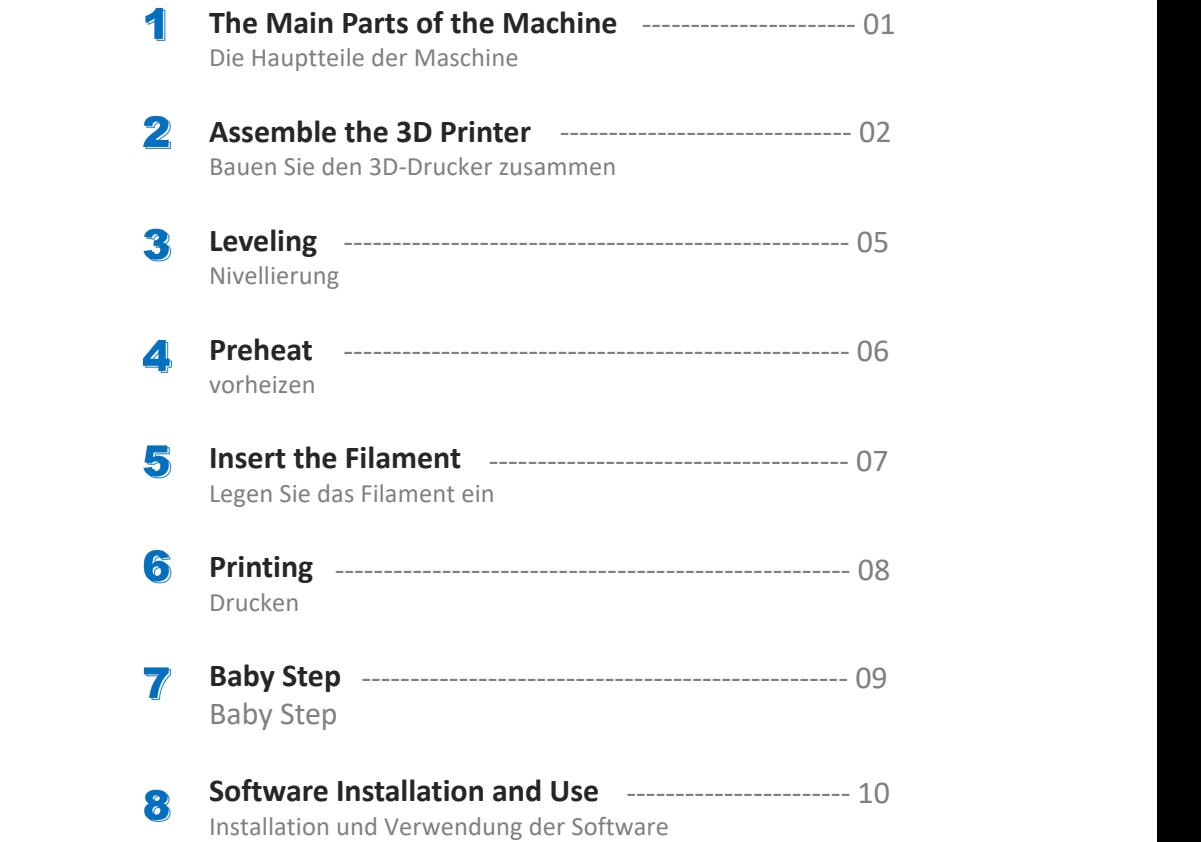

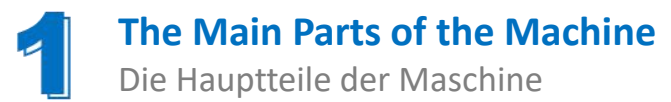

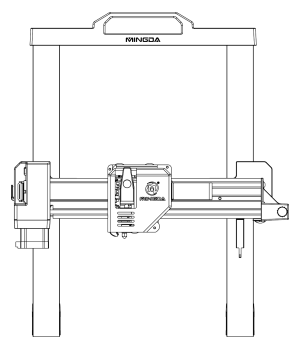

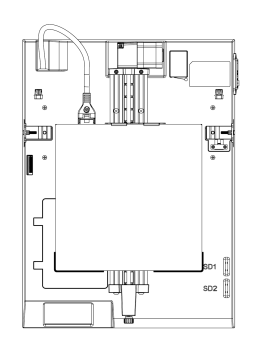

**Gantry |** Portal **The Main Chassis |** Die Hauptteile

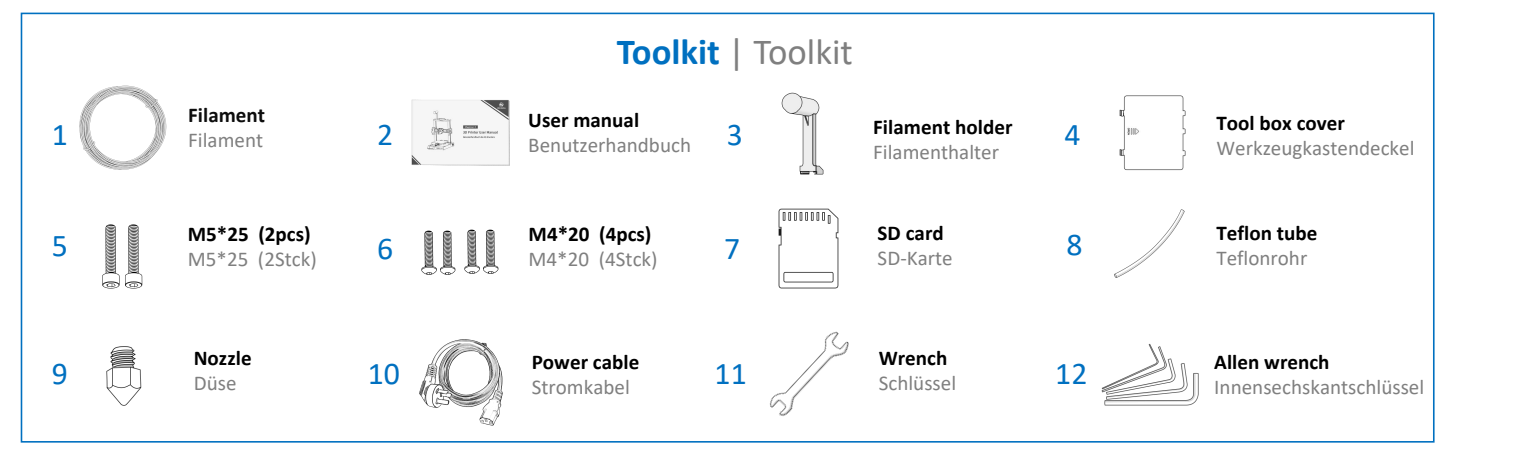

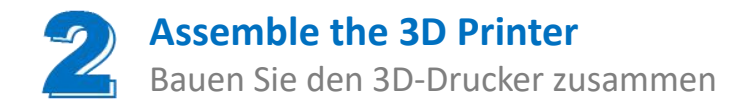

**Step 1 Install the gantry | Schritt 1** Installieren Sie das Portal

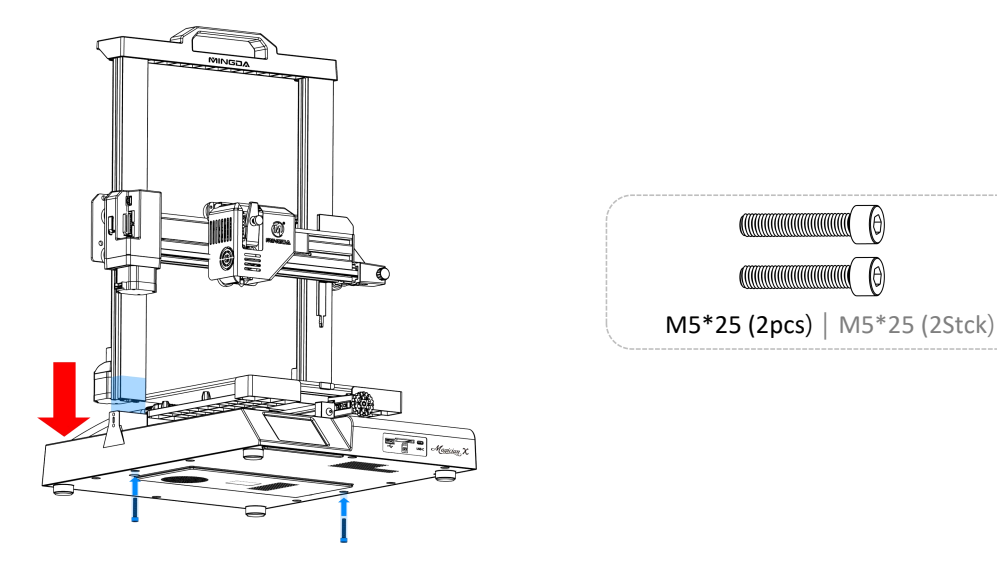

Note: In order to avoid bending the lead screw and affecting the printing effect, do not touch the lead screw or twist the lead at **will when taking out the gantry.**

Hinweis: Um ein Verbiegen der Gewindespindel und eine Beeinträchtigung des Druckeffekts zu vermeiden, berühren Sie die Gewindespindel nicht und drehen Sie das Kabel nicht nach Belieben, wenn Sie das Portal herausnehmen.

## **Step 2 Install the fixing plate screw | Schritt 2** Installieren Sie die Befestigungsplattenschraube

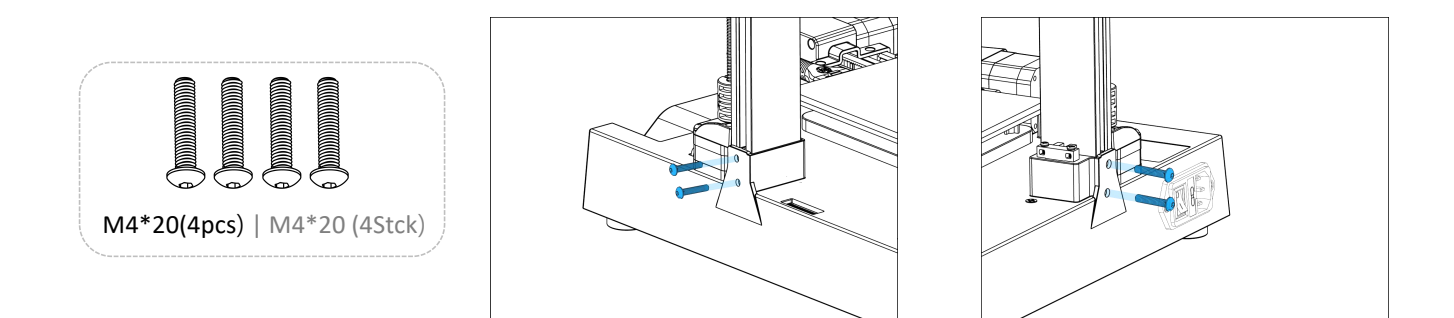

**Step 3 Install the Filament Holder | Schritt 3** Installieren Sie den Filamenthalter

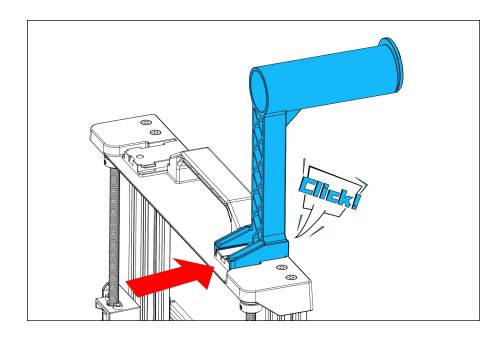

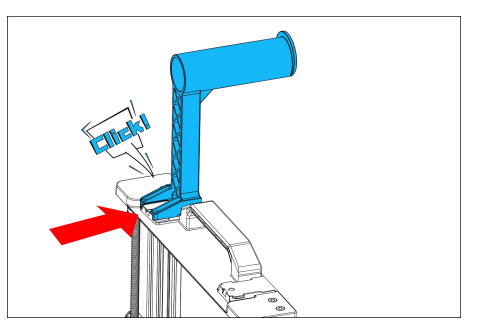

The filament holder can be installed left and right Der Filamenthalter kann links und rechts installiert werden

## **Step 4 Cable connecting | Schritt 4** Cable connecting

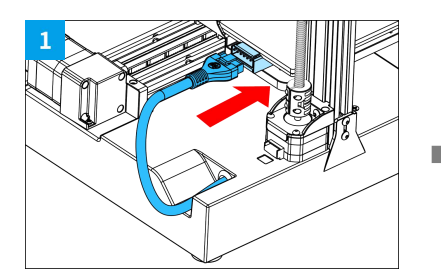

Platform Line | Plattformlinie <br>
Z Motor 1 | Z-Motor 1 | Z-Motor 1 | Z-Motor 1 | Z-Motor 2 | Z-Motor 2 | Z-Motor 2

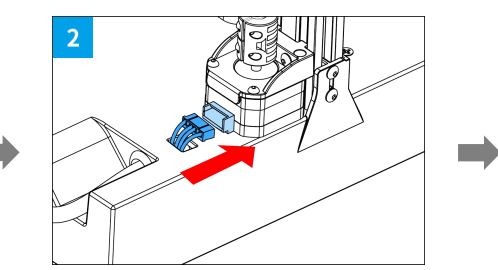

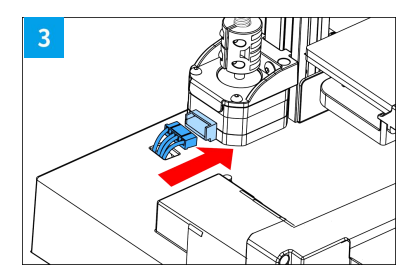

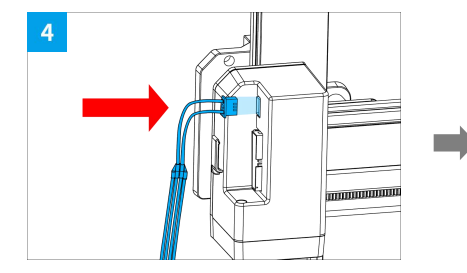

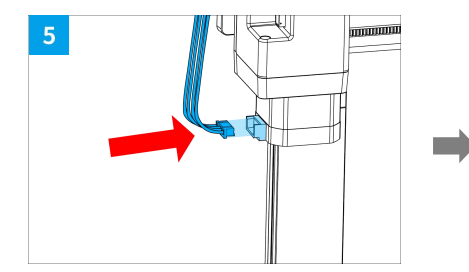

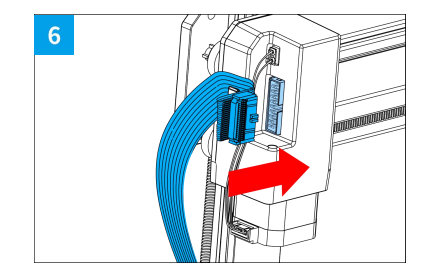

X Limit | X-Grenze **X Motor | X-Motor | X-Motor Arranging Wires | Kabel anordnen** 

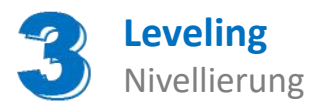

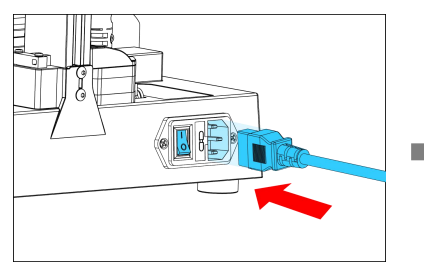

Plug in the power cord and turn Click"ABL" button on the power.

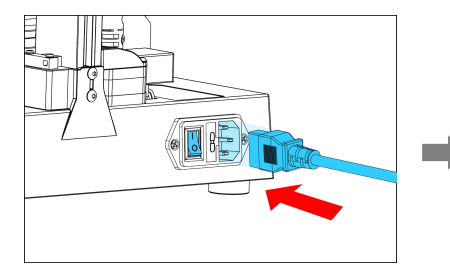

Stecken Sie das Netzkabel ein und Stecken Sie das Netzkabel ein und Klicken Sie auf die ABL-Schaltfläche<br>schalten Sie das Gerät ein.

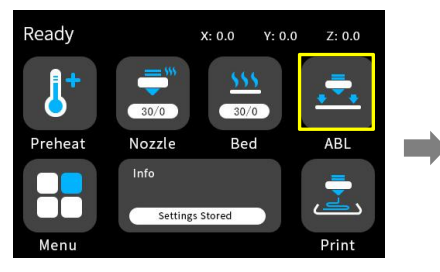

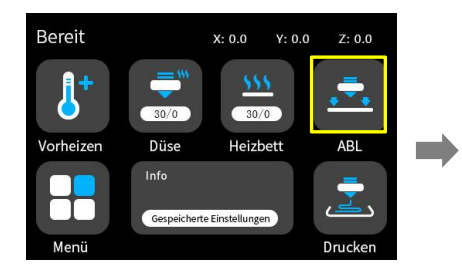

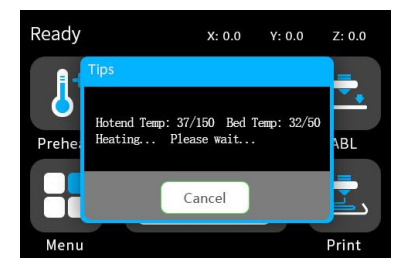

The system will automatically level after heating

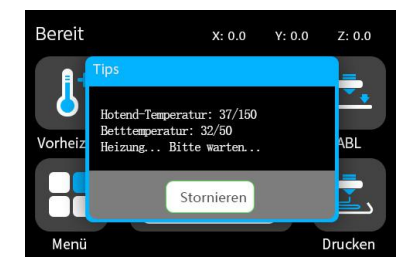

Das System wird nach dem Erhitzen automatisch nivelliert

**Note: The UI information is only for refernece, the actyal UI may be different .** Hinweis: Die Informationen zur Benutzeroberfläche dienen nur als Referenz. Die tatsächliche Benutzeroberfläche kann unterschiedlich sein.

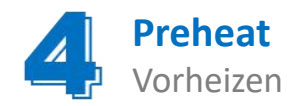

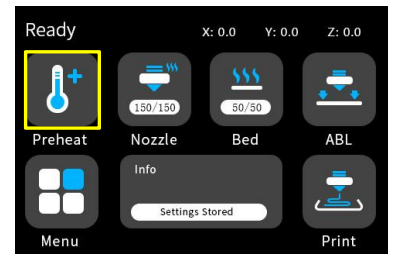

Select the preheat button on the main interface

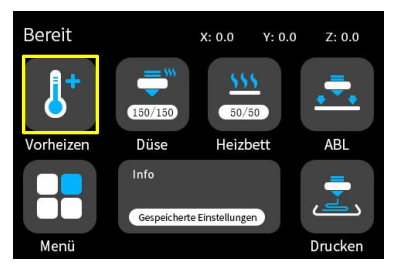

Wählen Sie die Vorheiztaste auf der Hauptschnittstelle

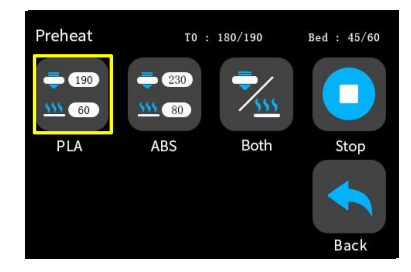

Click the PLA button for one-key heating

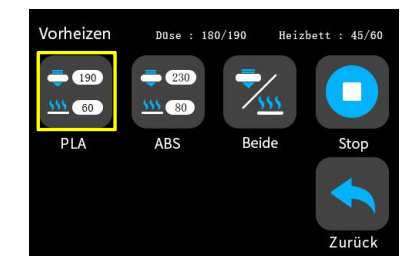

Klicken Sie auf die PLA-Schaltfläche, um mit einer Taste zu erwärmen

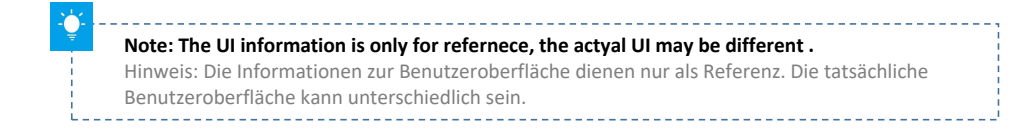

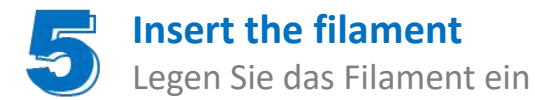

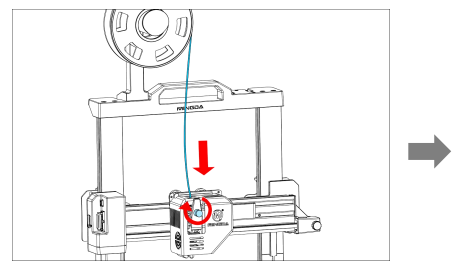

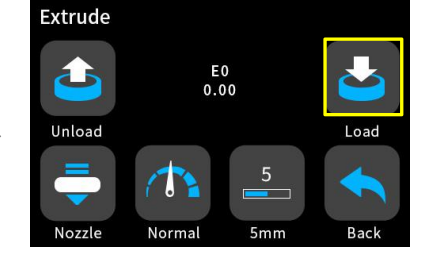

1. Note: Click Load to feed the material, and we suggest that don't click Upload to pull the filament because it may make the extruder be blocked

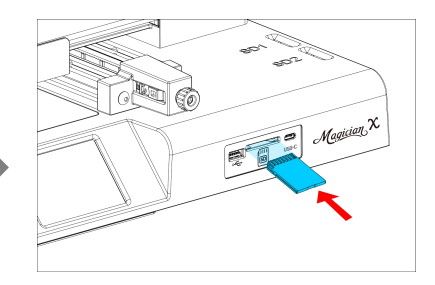

2. Insert SD card

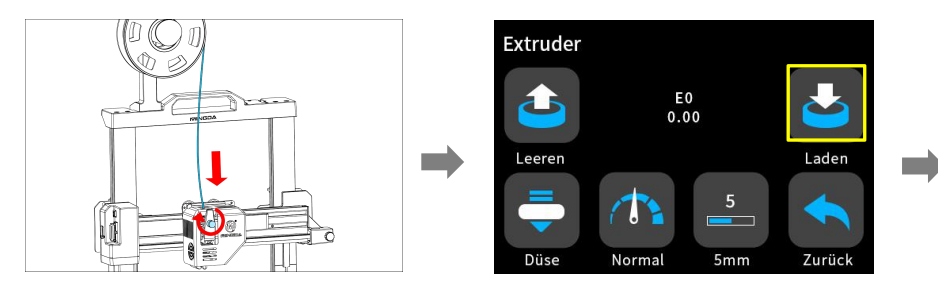

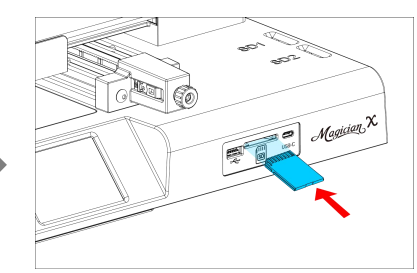

2. Legen Sie die SD-Karte ein

1. Hinweis: Klicken Sie auf Laden, um das Material zuzuführen.Wir empfehlen, nicht auf Hochladen zu klicken, um das Filament zu ziehen, da dies dazu führen kann, dass der Extruder blockiert wird

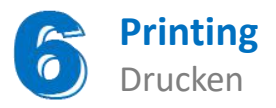

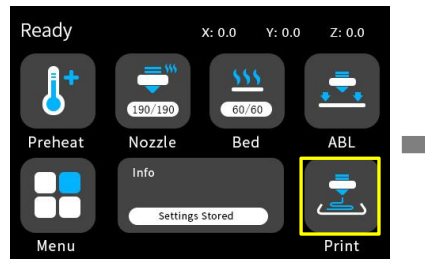

Select a gcode file to print

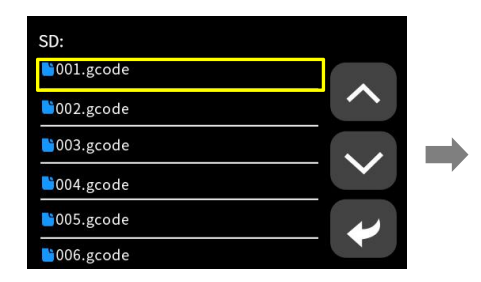

ᄉ

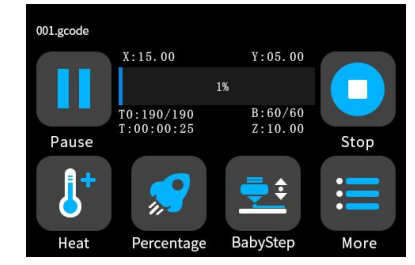

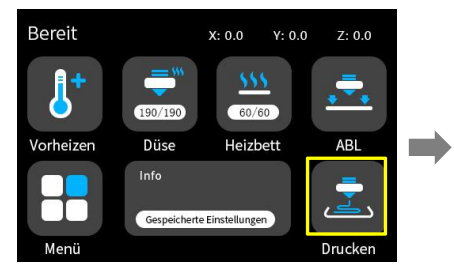

Wählen Sie eine zu druckende Gcode-Datei aus

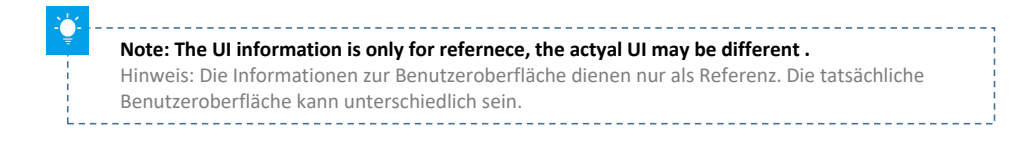

SD:

 $\bigcirc$ 001.gcode

 $\blacksquare$ 002.gcode

 $\blacksquare$ 003.gcode

 $\bigcirc$ 004.gcode

005.gcode

006.gcode

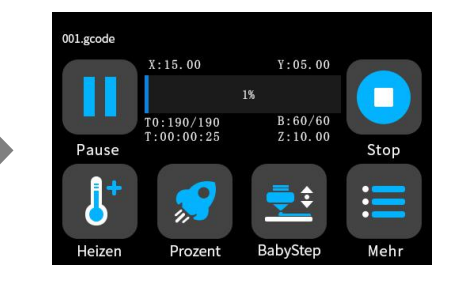

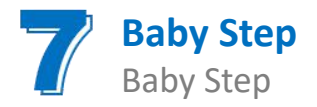

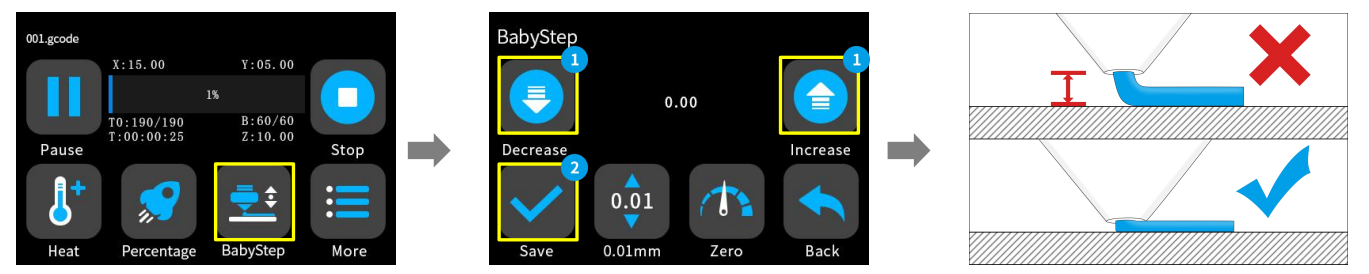

After the leveling is completed, when the first layer is printed, adjust the Baby Step value appropriately according to the adhesion of the printing consumables and the glass platform. After the adjustment is completed, the settings are saved, and there is no need to adjust again in the next printing.

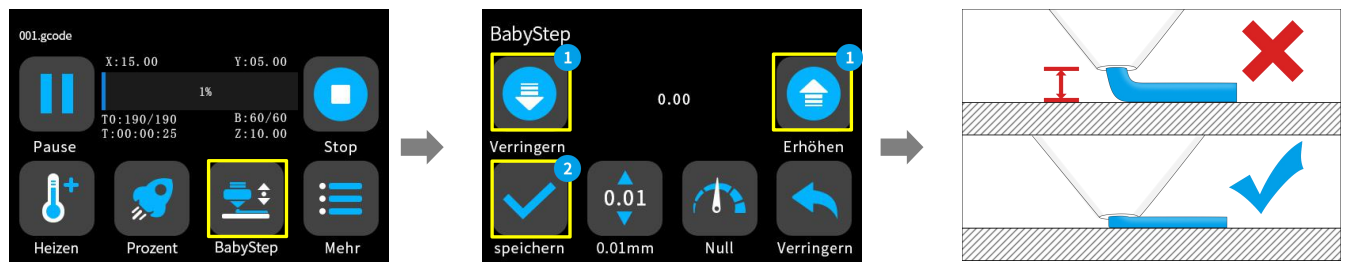

Passen Sie nach Abschluss der Nivellierung beim Drucken der ersten Schicht den Baby Step-Wert entsprechend der Haftung der Druckverbrauchsmaterialien und der Glasplattform an. Nach Abschluss der Anpassung werden die Einstellungen gespeichert und müssen beim nächsten Druck nicht erneut angepasst werden.

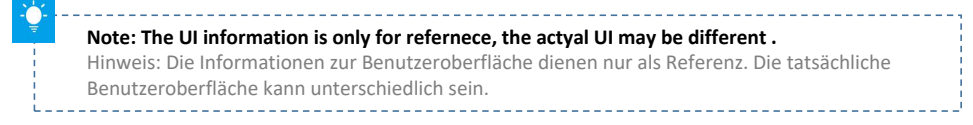

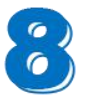

# **Software Installation and Use**

# Installation und Verwendung der Software

Magician X 3D printers work with a variety of slicing software, such as Cura, Simplify 3D, Repetier-Host and so on. Now we will introduce CURA\_4.9.0 in detail, you can learn how to set the<br>printing parameters, which will help you to become more familiar with the slicing software and print the first sample successfully.

First, you can find the CURA\_4.9.0 from the SD card, and install it on your computer.

#### **Install CURA**

- 1. Double click Cura\_4.9.0.exe to install
- 2. Install the software by default as follows.

## **Step 1 Add Printer**

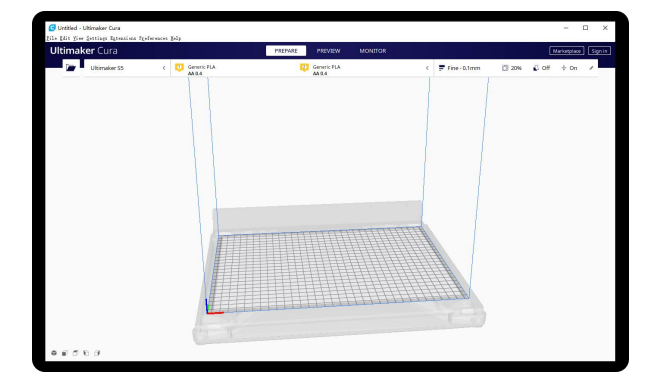

Magician X 3D-Drucker arbeiten mit einer Vielzahl von Slicing- Software wie Cura, Simplify 3D, Repetier-Host usw. Jetzt werden wir CURA\_4.9.0 im Detail vorstellen. Sie können lernen, wie Sie die Druckparameter einstellen, um sich mit der Slicing-Software vertraut zu machen und das erste Muster erfolgreich zu drucken.

Zuerst können Sie den CURA\_4.9.0 von der SD-Karte finden und auf Ihrem Computer installieren.

#### **Installieren Sie CURA**

- 1. Doppelklicken Sie zum Installieren auf Cura\_4.9.0.exe
- 2. Installieren Sie die Software standardmäßig wie folgt.

### **Schritt 1 Drucker hinzufügen**

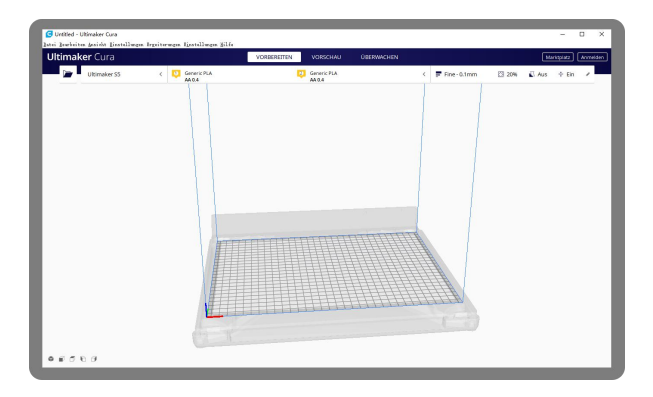

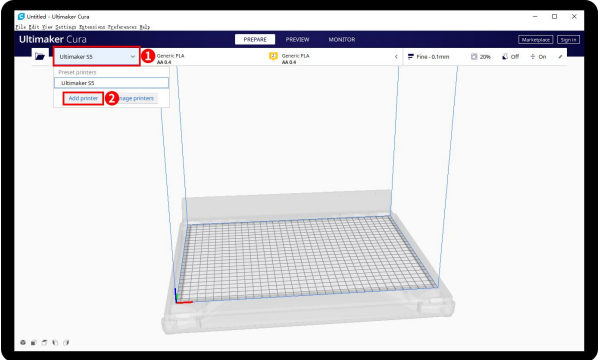

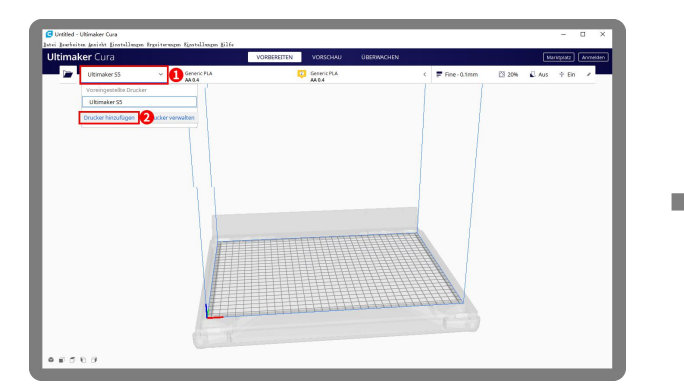

Klicken Sie auf Drucker hinzufügen auf Wählen Sie Druckernam Mühlen Sie Druckernam Mühlen Sie Druckernam Mühlen Sie Drucker (1988) (1989)<br>Hinzufügen

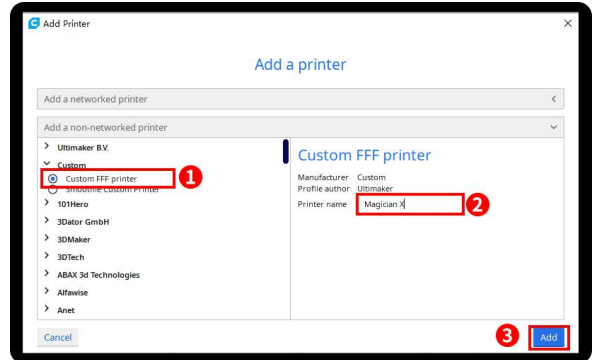

Click Add printer Choose Custom[Custom FFF printer ], insert Printer name for example Magician X,and Click Add

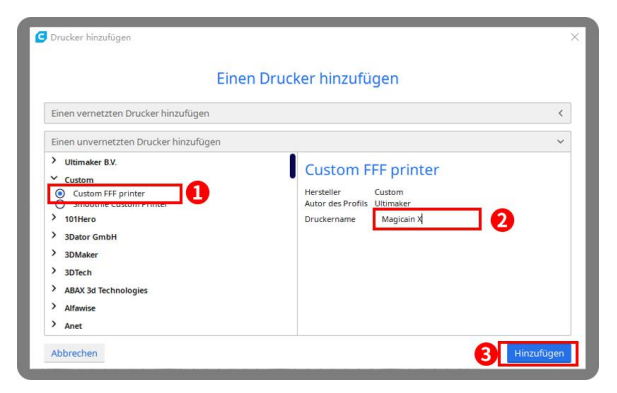

Wählen Sie Custom[Custom FFF printer ], geben Sie den Druckernamen ein, z. B. Magician X, und klicken Sie auf

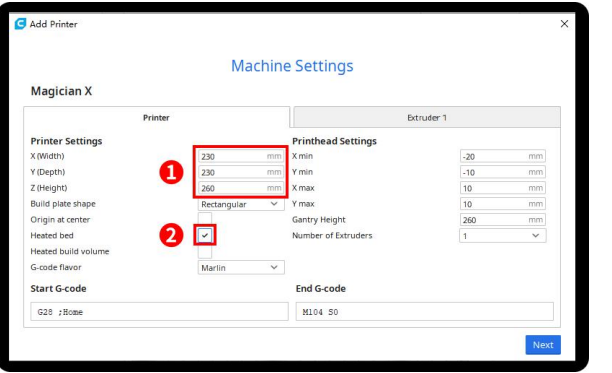

Insert print size, X230 Y230 Z260, select Heated bed Click Extruder 1, nozzle size 0.4mm, Compatible

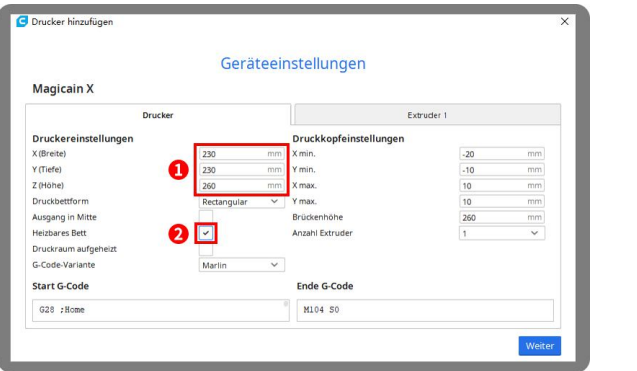

Druckgröße X230 Y230 Z260 einfügen, Beheiztes Bett auswählen

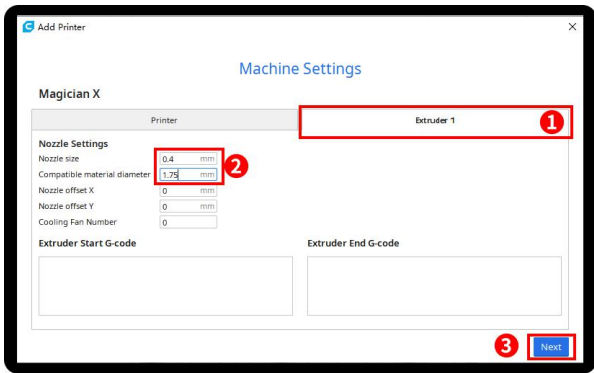

material diameter 1.75mm, Click next

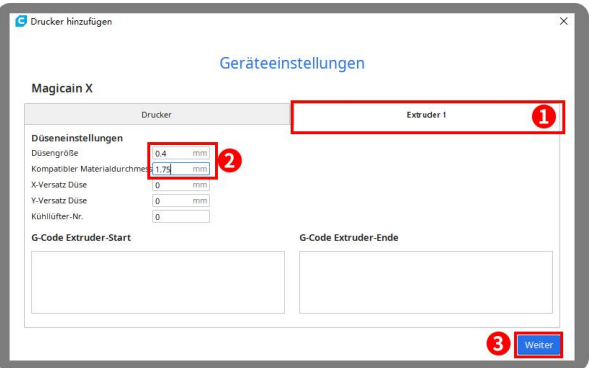

Klicken Sie auf Extruder 1, Düsengröße 0,4 mm, Kompatibler Materialdurchmesser 1,75 mm, Klicken Sie auf Weiter

#### **Step 2** Import **Configuration file**

Click Preferences, Configure Cura…

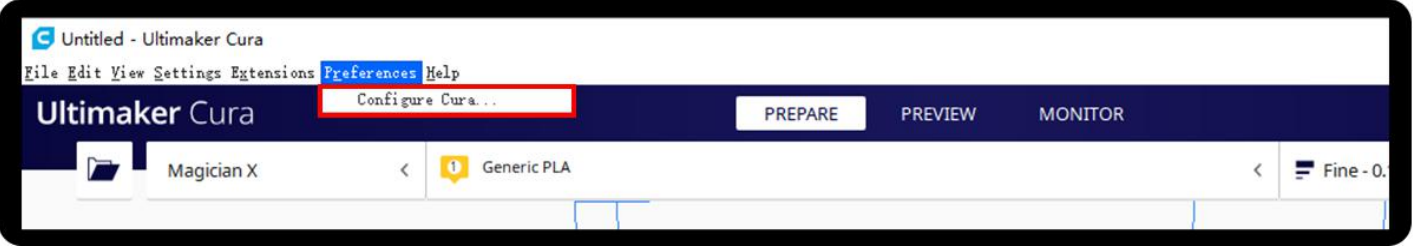

#### **Schritt 2 Konfigurationsdatei importieren**

Klicken Sie auf Einstellungen, Cura konfigurieren…

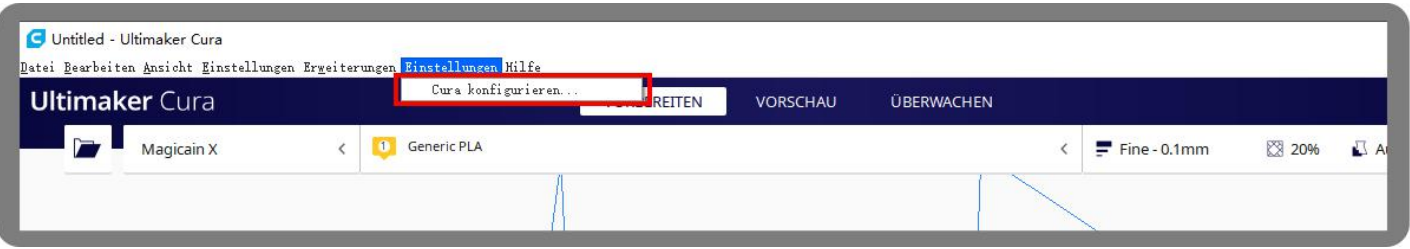

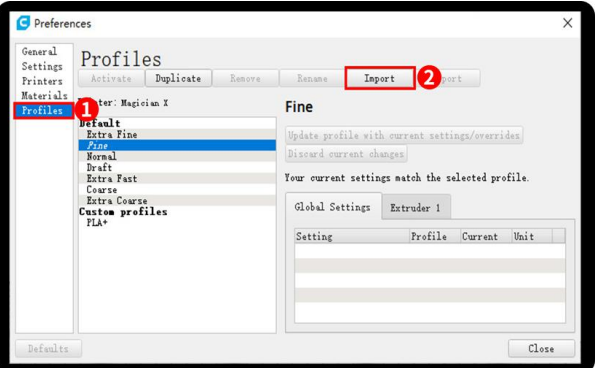

Click Profiles, Import, Choose PLA+.curaprofile in SD card

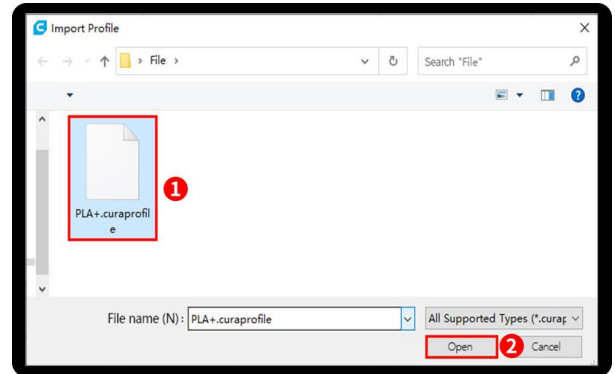

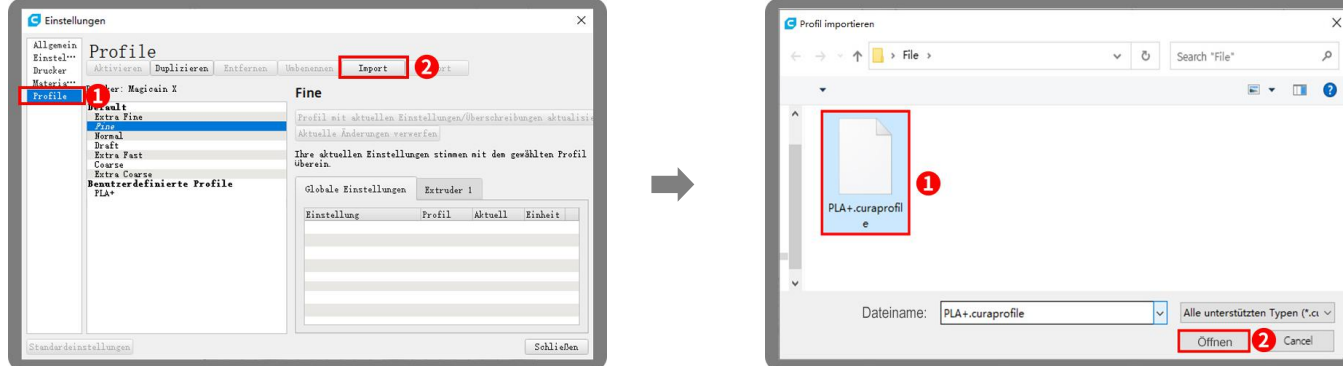

Klicken Sie auf Profile, Importieren, Wählen Sie PLA + .curaprofile auf der SD-Karte

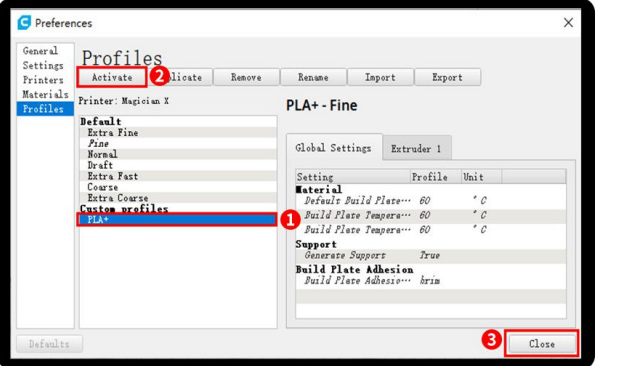

After Import the profile, you will see it below, choose PLA+, and click Activate

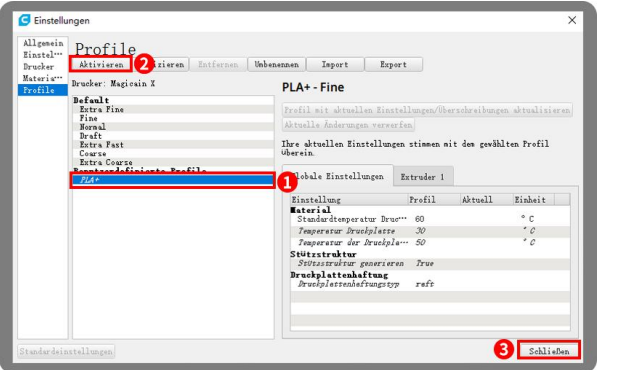

Nach dem Importieren des Profils wird es unten Auf der rechten Seite sehen Sie PLA + aktiv angezeigt. Wählen Sie PLA + und klicken Sie auf Aktivieren

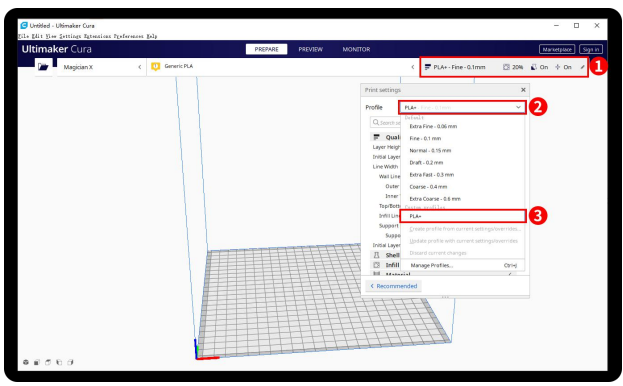

On the right side you can see PLA+ active

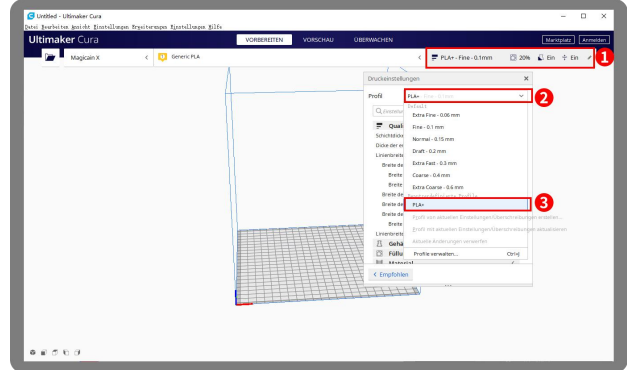

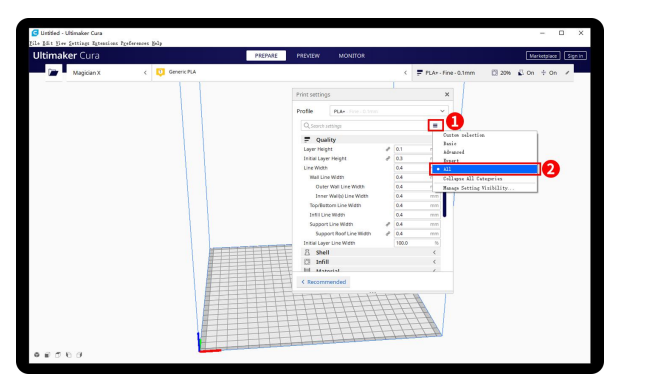

Click here, you can check all the parameter, when you move mouse **Step 3** Slicing on it will show the explanation to help you under more clearly

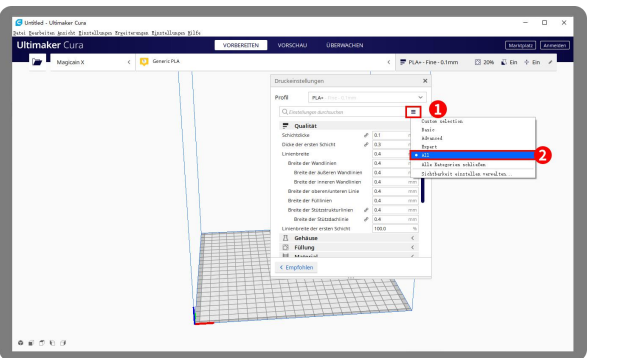

Klicken Sie hier, Sie können alle Parameter überprüfen, wenn **Schritt 3 Schneiden** Sie die Maus darauf bewegen, wird die Erklärung angezeigt, um Ihnen unter klarer zu helfen

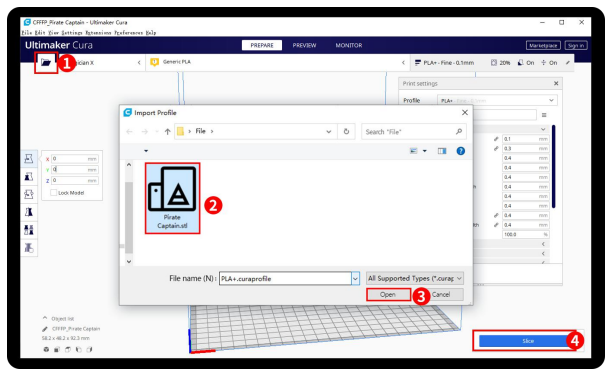

Click load button you can load a stl file, you can move, rotate, and Zoom the model. Click Slice button.

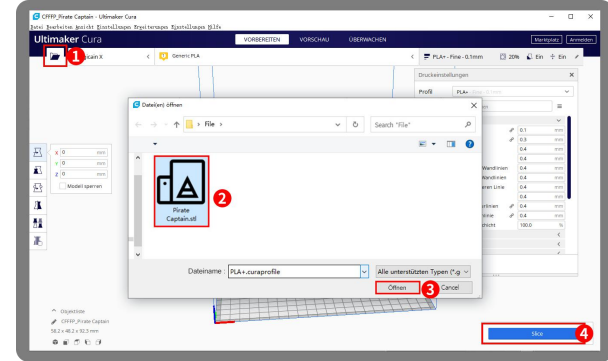

Klicken Sie auf die Schaltfläche Laden, um eine STL-Datei zu laden. Sie können das Modell verschieben, drehen und **Schritt 3 Schneiden**<br>Klicken Sie auf die Schaltfläche Laden, um eine STL-Datei zu<br>laden. Sie können das Modell verschieben, drehen und<br>zoomen. Klicken Sie auf die Schaltfläche Slice.

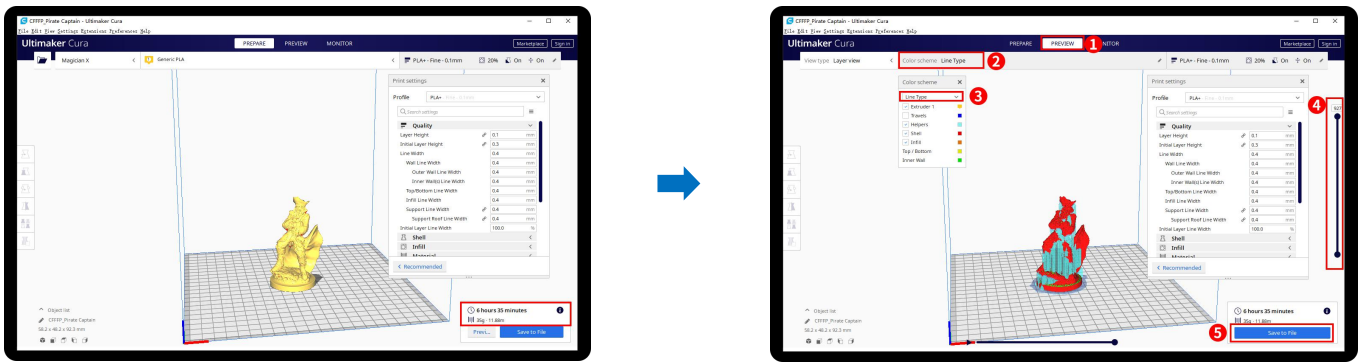

1.After slice completed, you can see the time and weight of material that the printing willtake;

2.We suggest you click PREVIEW to check, you can choose line Type and Drag the slider on the right side to see the printing process clearly. After that, you can save it in your SD card to print it out by the printer.

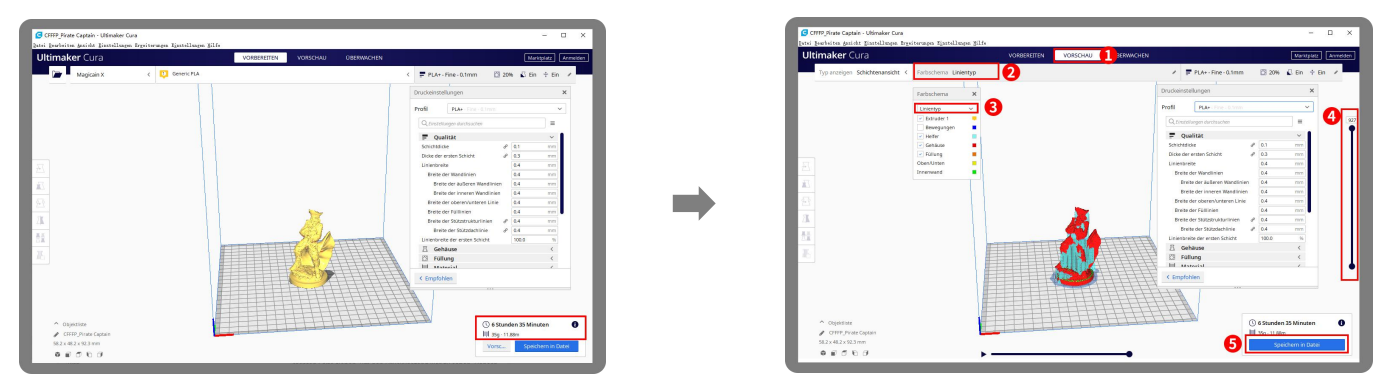

1.Nachdem der Schnitt abgeschlossen ist, können Sie die Zeit und das Gewicht des Materials anzeigen, das für den Druck benötigt wird; 2.Wir empfehlen Ihnen, auf VORSCHAU zu klicken, um dies zu überprüfen.Sie können den Linientyp auswählen und den Schieberegler auf der rechten Seite ziehen, um den Druckvorgang klar zu sehen. Danach können Sie es auf Ihrer SD-Karte speichern, um es vom Drucker auszudrucken.

#### **For detailed warranty policy, please visit**

http://www.3dmingda.com/single/request\_after\_sales\_service.html

#### **For support ,please visit our Youtube Channel**

https://www.youtube.com/channel/UC6PO64H7CfQtBy4H-fSRM4A?view\_as=subscriber

#### **Or you can visitour Facebook group at** https://www.facebook.com/groups/1018823731846578

**Detaillierte Garantiebestimmungen finden Sie unter** http://www.3dmingda.com/single/request\_after\_sales\_service.html

**Für Unterstützung besuchen Sie bitte unseren Youtube-Kanal** https://www.youtube.com/channel/UC6PO64H7CfQtBy4H-fSRM4A?view\_as=subscriber

**Oder besuchen Sie unsere Facebook-Gruppe unter** https://www.facebook.com/groups/1018823731846578

#### **Shenzhen MINGDA Technology Co.,LTD**

Email: info@3dmingda.com

www.3dmingda.com

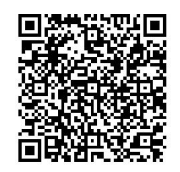

**Facebook Page 19 Controls Channel Facebook Page 19 Controls Controls Controls Controls Controls Controls Controls<br>Pacebook Seite 19 Controls Controls Controls Controls Controls Controls Controls Controls Controls Controls Youtube Kanal**

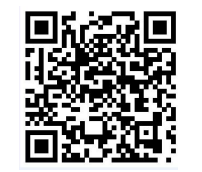

**Facebook Page**

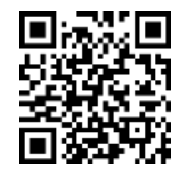

**Official website Offizielle Website**